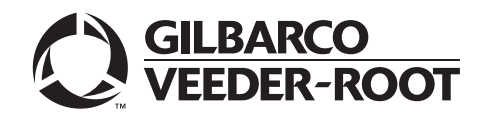

## <span id="page-0-0"></span>**Introduction**

### **Purpose**

This manual provides network-specific information for Passport™ systems at BP® stores.

## **IMPORTANT INFORMATION**

**The BP network requires notice in advance that a store is upgrading to Passport V12 or later, which implements EMV® and Commander Electronic Payment System (EPS) functionality on Passport**. With this version, EMV affects inside transactions. At least two full days before the scheduled upgrade, advise the merchant that he must contact the BP network and explain that the site is implementing an upgrade to Passport to enable EMV and the Commander EPS. The merchant should advise the network representative of the date the upgrade is to take place and request that the network prepare to enable EMV and Commander operation with appropriate parameter downloads on that date. Ask the merchant to let you know if the network is unable or unwilling to make the necessary preparations for enabling EMV for the store.

On the day of the scheduled upgrade, ask the merchant or store manager if he notified the BP network of the need to prepare to enable EMV and Command EPS network communication. If the merchant or store manager has not notified the BP network of the need to enable EMV network communication, arrange a later date for the upgrade, after the network has sufficient time to enable EMV and Commander EPS functionality.

### **Intended Users**

The audience for this document includes merchants, cashiers, store managers, and Passport-certified Gilbarco®-Authorized Service Contractors (ASC).

*Note: Leave this manual at the site for the manager's reference. This manual is available for download by Passport certified ASCs on Gilbarco Online Documentation (GOLDSM) Library.*

#### *REVIEW AND FULLY UNDERSTAND THIS MANUAL BEFORE BEGINNING THE UPGRADE OR INSTALLATION OF PASSPORT V12 FOR BP.*

## **Table of Contents**

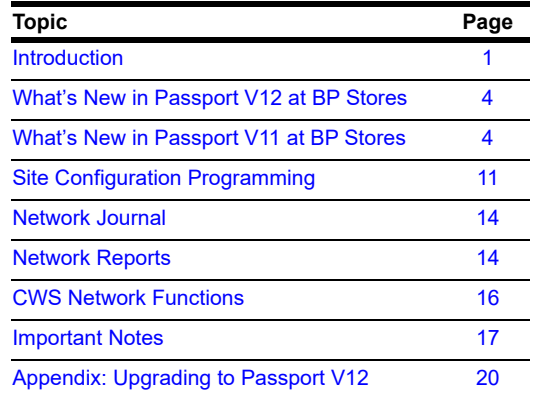

## **Related Documents**

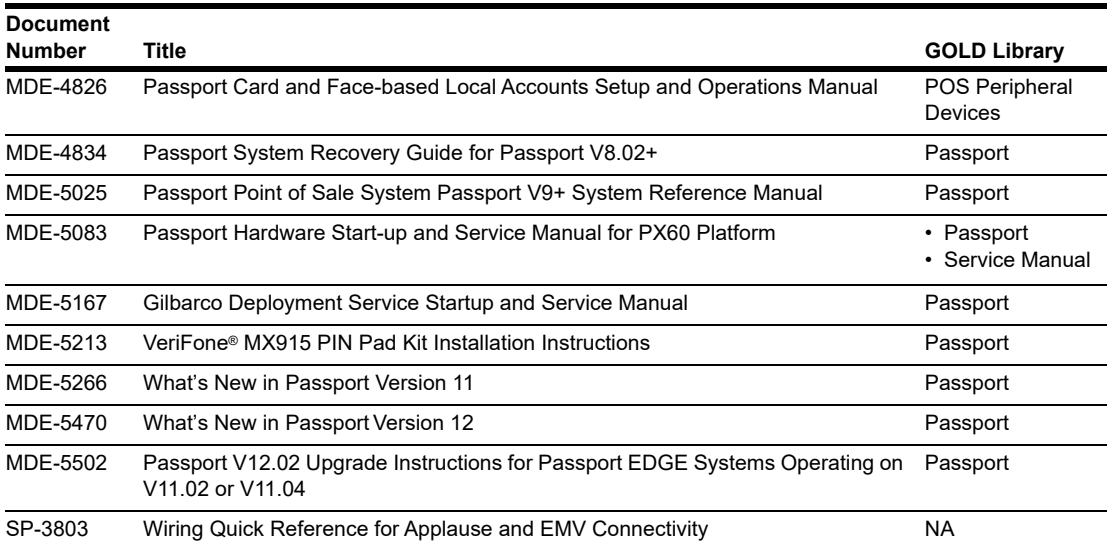

## **Abbreviations and Acronyms**

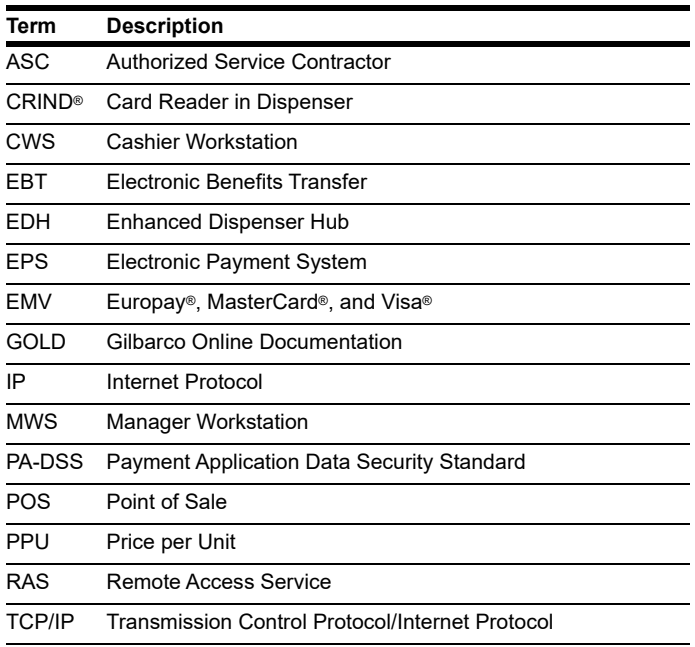

## **Technical Support**

If you are a store manager or a merchant and you need assistance with your Passport system, call Gilbarco at 1-800-800-7498.

If you are an ASC and need to verify RAS connection or activate a Passport feature, call Gilbarco at 1-800-800-7498. If you need assistance with an upgrade or if you have any issue while installation, call Gilbarco at 1-800-743-7501. *Note: You will have to provide your ASC ID.*

If you need to contact the BP Help Desk, call 1-888-274-3578.

For the VeriFone Help Desk, call 1-800-472-2504.

## **Network Data Retention**

The Passport system's network database saves transaction details for 31 days. Passport purges network transaction details older than 31 days. This setting cannot be changed.

# <span id="page-3-1"></span>**What's New in Passport V12 at BP Stores**

## **Passport V12 Core Feature Enhancements**

For information on any of the new core features, refer to *MDE-5470 What's New in Passport Version 12*.

# <span id="page-3-0"></span>**What's New in Passport V11 at BP Stores**

The following features have been updated or are new for BP stores.

### <span id="page-3-2"></span>**New Commander EPS**

Beginning with V11.02, Passport for BP interfaces to the new Commander EPS. Stores will receive new hardware, including a new Commander EPS and VeriFone MX915 PIN Pads, as part of this upgrade. After this upgrade, Commander only supports VeriFone MX915 PIN Pads for BP stores.

#### **Access Commander Interface through Passport**

If the merchant or store manager needs access to the Commander EPS interface, they may gain access through Passport. To access the Commander EPS through Passport, proceed as follows:

Go to **MWS** > **Set Up** > **Network** > **BP** and select the **Commander Interface** button. The Commander Interface Menu screen opens.

#### **Figure 1: Commander Interface Menu**

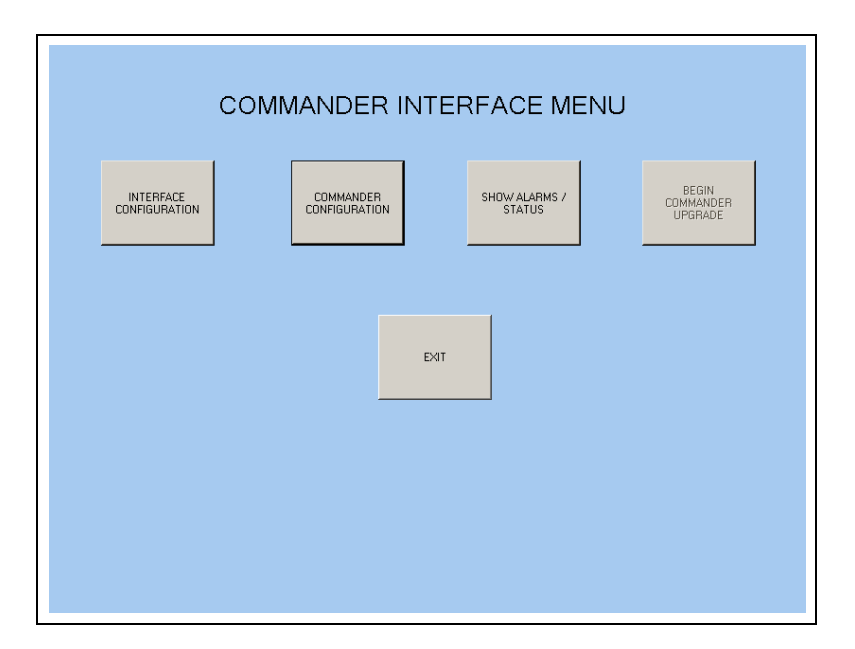

Options that display on the Commander Interface Menu are:

- Interface Configuration
- Commander Configuration
- Show Alarms/Status
- Begin Commander Upgrade
- Exit

A discussion of each of these options follows.

**Interface Configuration**: After installing the Commander EPS and upgrading Passport to V11.04, select this option to configure the initial password that Passport uses to communicate with the Commander EPS. After the initial password configuration, Passport manages changing the password when it expires. This configuration step is necessary only at initial installation of Commander and Passport V11.04 installation or upgrade or when replacing the Commander or Passport Server.

#### *Note: The ASC should ensure that a "Passport" user has been created on the Commander EPS with the same access level as the "Manager" user.*

#### **Figure 2: Commander Interface Configuration Screen**

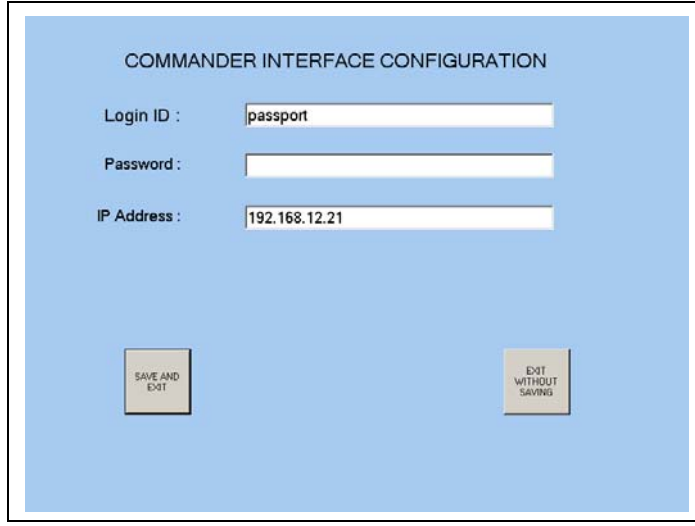

**Commander Configuration**: The merchant or store manager uses this option to sign into the Commander Petroleum/C-Store Control Center. Since the Commander EPS does not require special configuration after its initial installation, the merchant or store manager should not need to use this option; however, if the need arises, contact your BP representative for instructions.

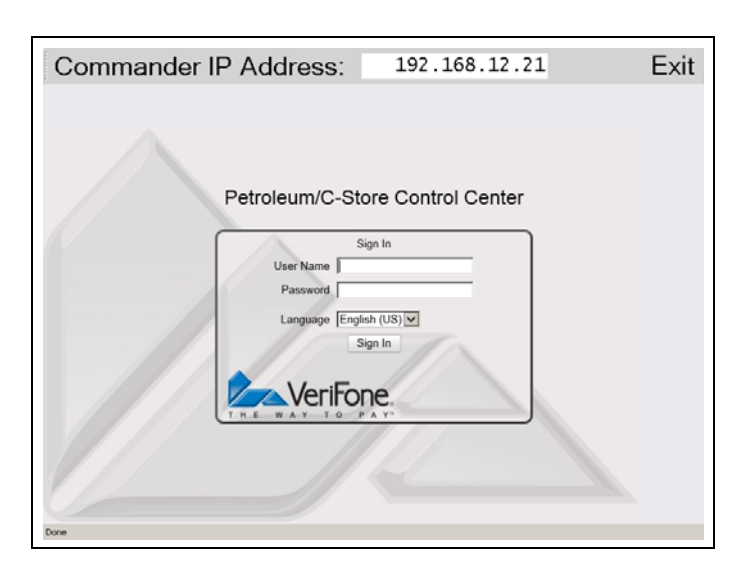

**Figure 3: Commander Configuration Sign In Screen**

**Show Alarms/Status**: The merchant or store manager uses this option to view Commander alarms and status messages or to help troubleshoot communication issues with the Commander EPS. In addition, Passport automatically displays a COMMANDER ALARMS/INFORMATION box on the Manager Workstation (MWS) or Cashier Workstation (CWS) when it receives an alarm or status message from the Commander EPS. The merchant or store manager may go to **Show Alarms/Status** to review dismissed alarms or determine whether previous alarms have been acted upon.

**Figure 4: Show Alarms/Status Screen**

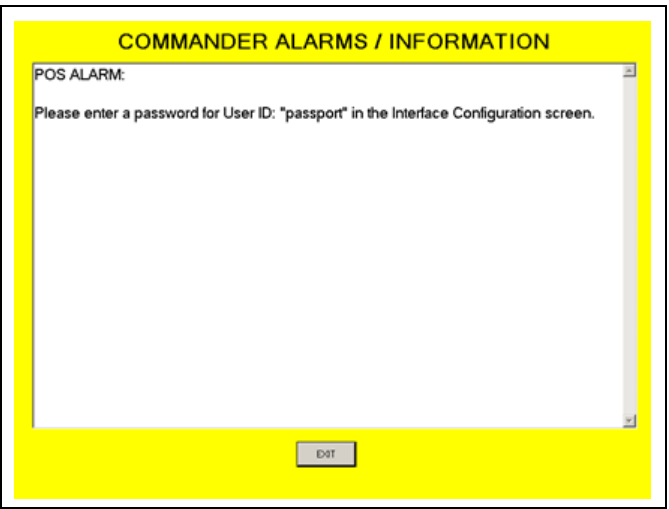

**Begin Commander Upgrade**: The merchant or store manager uses this option when notified that a software upgrade has been downloaded to the Commander and it is time to start loading the software.

### **EPS Functions**

If the merchant or store manager needs to perform functions available on the Commander EPS, they may gain access through Passport. To access the Commander EPS Functions, proceed as follows:

**1** Go to **MWS** > **Set Up** > **Network** > **BP** and select the EPS Functions button. The EPS Functions screen opens.

<span id="page-6-0"></span>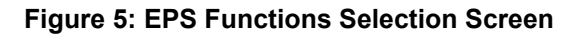

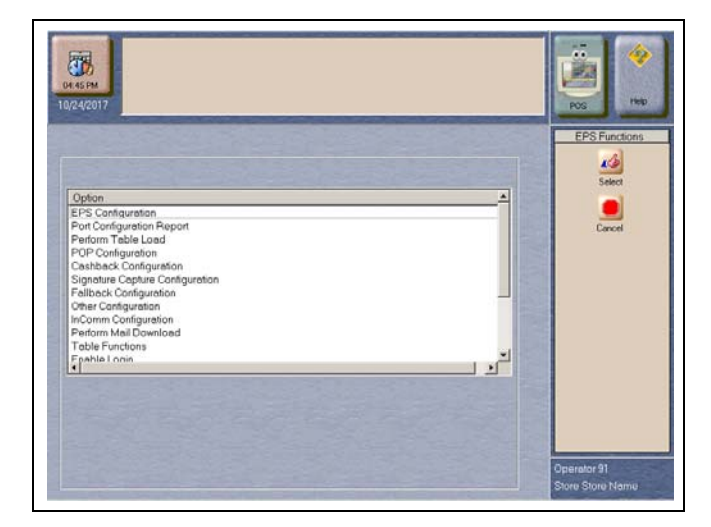

**2** The Commander EPS controls the options that display on this screen. Additional or different options may display on the EPS Functions selection screen than those shown in [Figure 5.](#page-6-0) Click any option and then click the **Select** key to enter that option. After completing all EPS Functions, select the **Cancel** key to exit from EPS Functions. For more information on using EPS Functions, contact your BP representative.

## **Manual Entry Not Allowed on the BP Network**

Beginning with V11.02, BP does not allow manual entry of payment cards authorized through the BP network. If the cashier uses the **Manual Card** tender key for a payment card to be authorized through the BP network, the CWS Yellow Bar displays the error message, "Card Not Identified" and the cashier must select another tender.

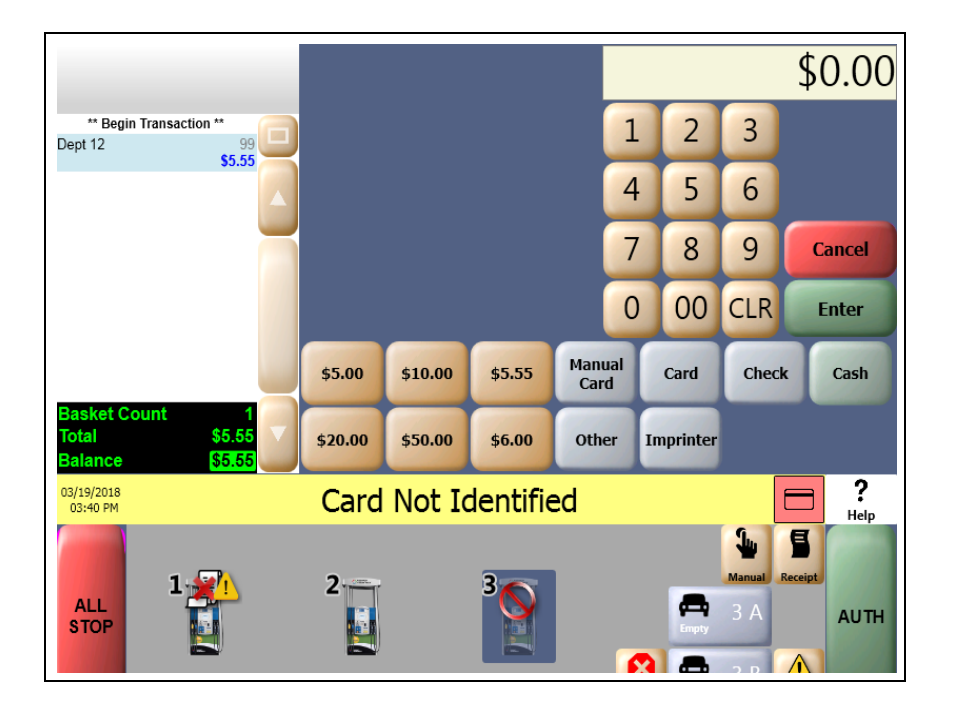

#### **Figure 6: Card Not Identified**

## **New Resource for Card Types for Fuel Discounting Configuration**

Beginning with V11.02, Passport receives card type definitions for Card Types for Fuel Discounting from the Commander EPS. The card types now automatically populate on the **MWS > Set Up > Network > BP > Card Types for Fuel Discounting** screen. If you currently have fuel discounts by card type configured, you will need to reconfigure them after the upgrade. After configuring fuel discount groups on the **MWS > Fuel > Fuel Discount Maintenance > Fuel Discount Groups** tab, go to **MWS > Set Up > Network > BP > Card Types for Fuel Discounting** to configure local fuel discounts to card types by selecting each card type for which you wish to offer an automatic PPU fuel discount and linking it to a specific Discounting Group.

The following is an illustration of the **Fuel Discount Configuration** screen, which lists the card types the BP network accepts.

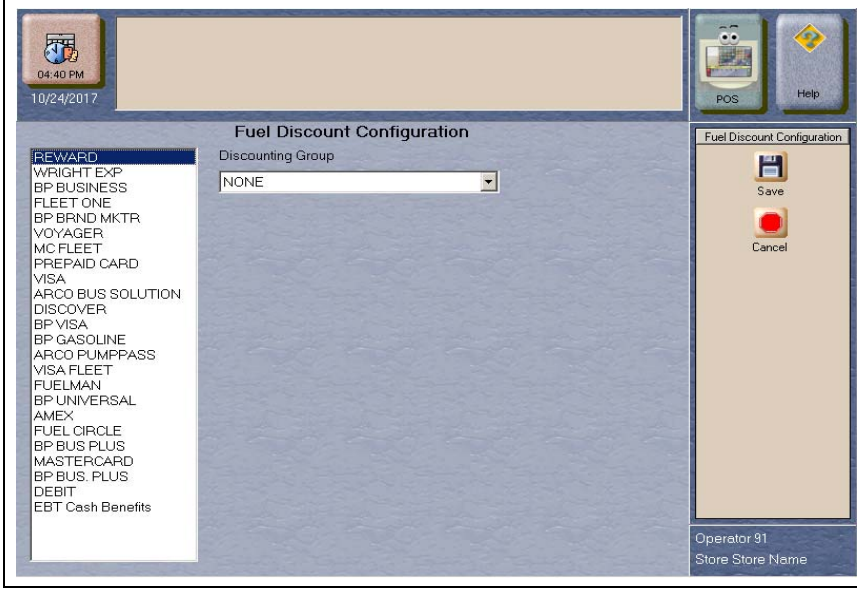

#### **Figure 7: Card Types for Fuel Discounting**

## **Cash/Credit Pricing**

Beginning with V11.02K, Passport for BP now Fully/Correctly supports cash/credit pricing modes for the CARD Tender with Indoor Sales. Cash/Credit Pricing mode is still supported for Outdoor CRIND sales.

#### **Figure 8: Cash/Credit Pricing Mode**

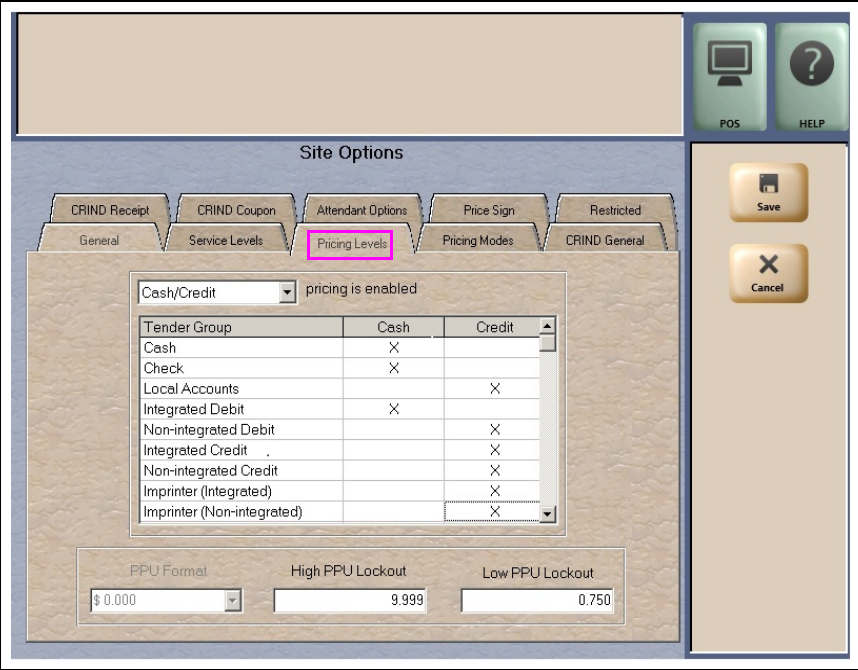

# <span id="page-10-0"></span>**Site Configuration Programming**

To configure the store, the Global Network Parameters must be set.

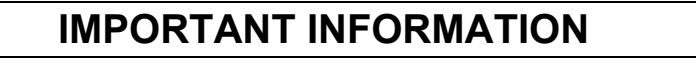

Install and run the Enhanced Dispenser Hub (EDH) before you start network configuration.

## **Global Network Parameters**

To configure Global Network Parameters, proceed as follows:

**1** From the MWS menu, select **Set Up > Network > BP > Network Site Configuration**. The Global Network Parameters menu opens. Select the **Site** tab.

#### **Figure 9: Global Network Parameters Menu - Site Tab**

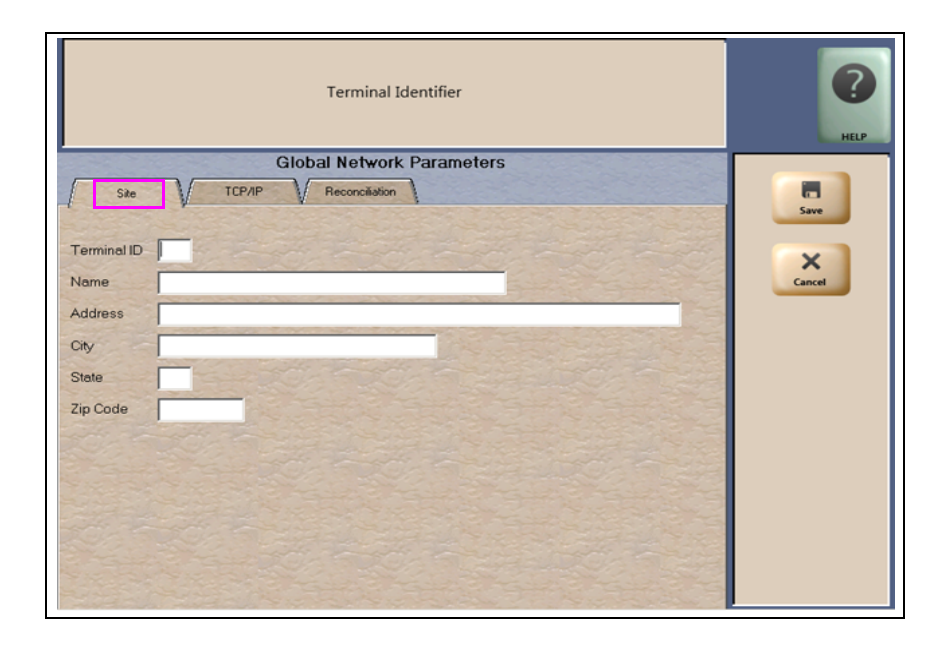

#### **Fields on the Site Tab**

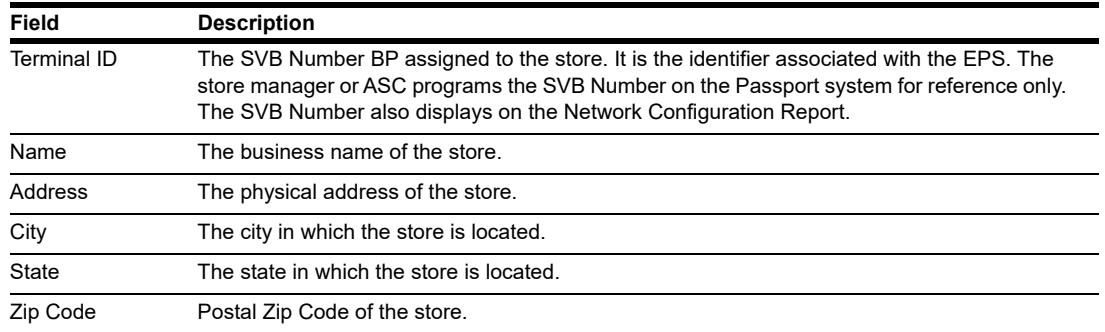

This data is saved in the database and is designated as the physical site information, which is used to create site-related network information, such as for reports. This data can be edited at any time.

#### **2** Select the **TCP/IP** tab.

#### **Figure 10: Global Network Parameters Menu - TCP/IP Tab**

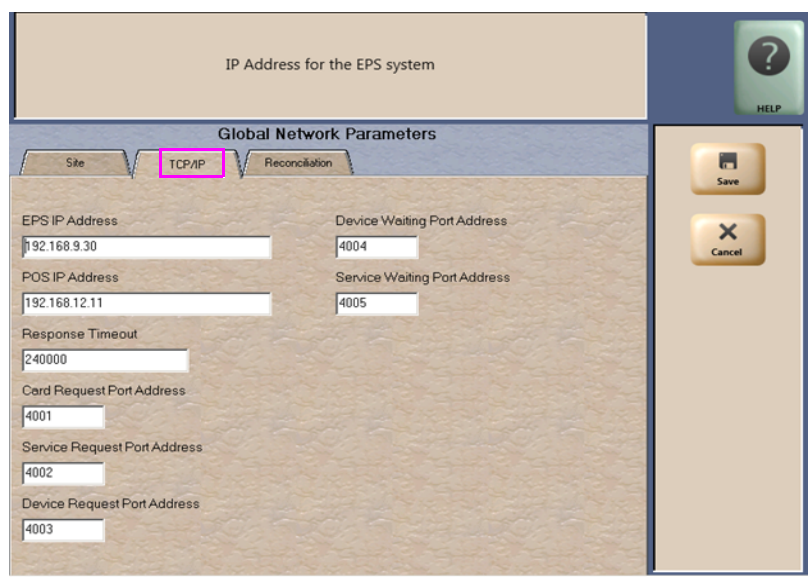

#### **Fields on the TCP/IP Tab**

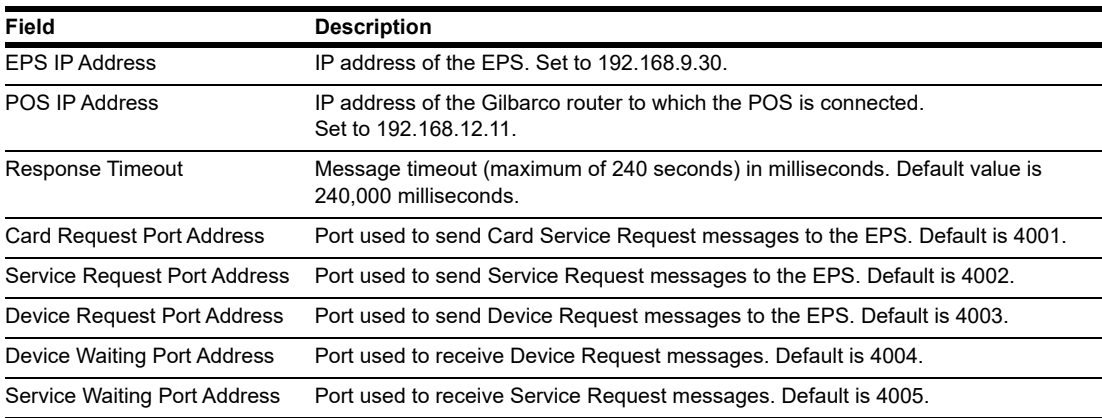

**3** Select the **Reconciliation** tab.

**Figure 11: Global Network Parameters Menu - Reconciliation Tab**

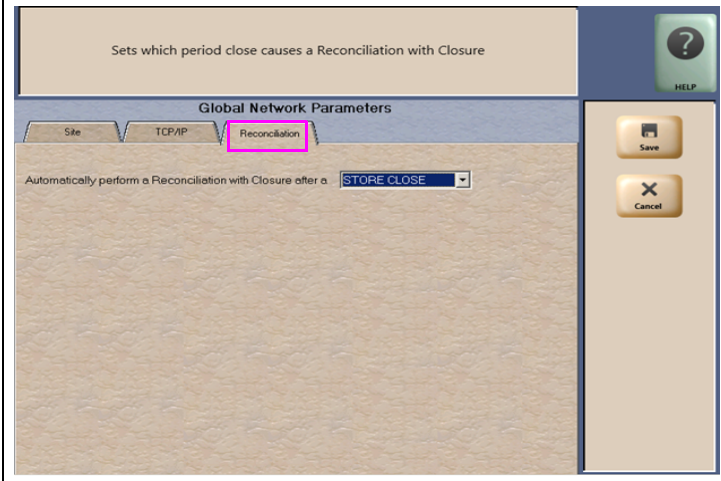

The **Reconciliation** tab includes a single drop-down menu field for the store manager to configure whether the Passport system performs Reconciliation with Closure with the STORE CLOSE or SHIFT CLOSE.

**4** After completing all necessary programming for **Global Network Parameters**, select **Save** to save all programming and return to the **Network** menu.

## <span id="page-13-0"></span>**Network Journal**

The Commander EPS can send network journal events to Passport. Passport makes these network journal events available within **MWS > Reports > Journal Reports > Network Journal**.

## <span id="page-13-1"></span>**Network Reports**

The following table lists all Network Reports and their availability. Review the reports and select in **MWS > Set Up > Store > Period Maintenance** those appropriate for Store and Shift Close for the store's operation.

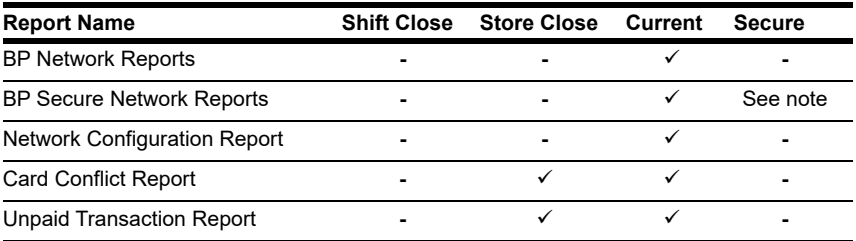

*Note: Among the BP Network Reports, only those reports with sensitive card data are secure. These reports are located under MWS > Reports > Network > BP Secure Network Reports and require a Secure Reports password to preview or print.*

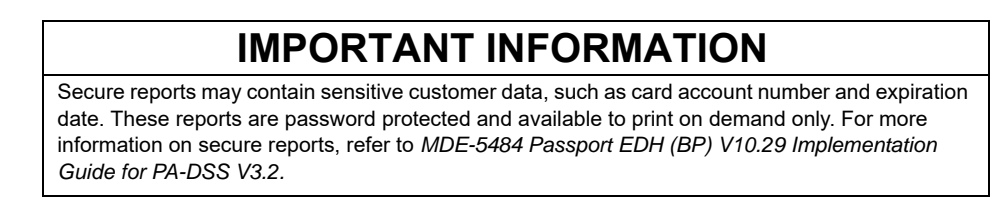

To view **BP Network Reports**, proceed as follows:

**1** From the MWS main menu, select **Reports > Network**. The Network Reports menu opens.

#### **Figure 12: Network Reports Menu**

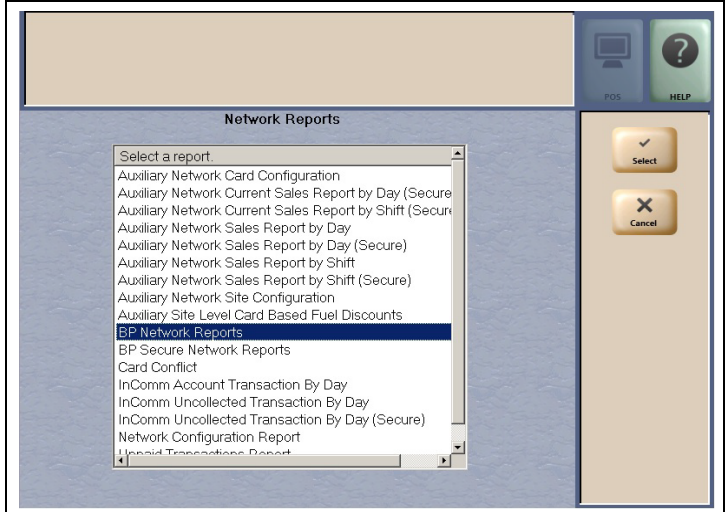

**2** Select **BP Network Reports** from the Network Reports menu. The BP Network Reports screen opens.

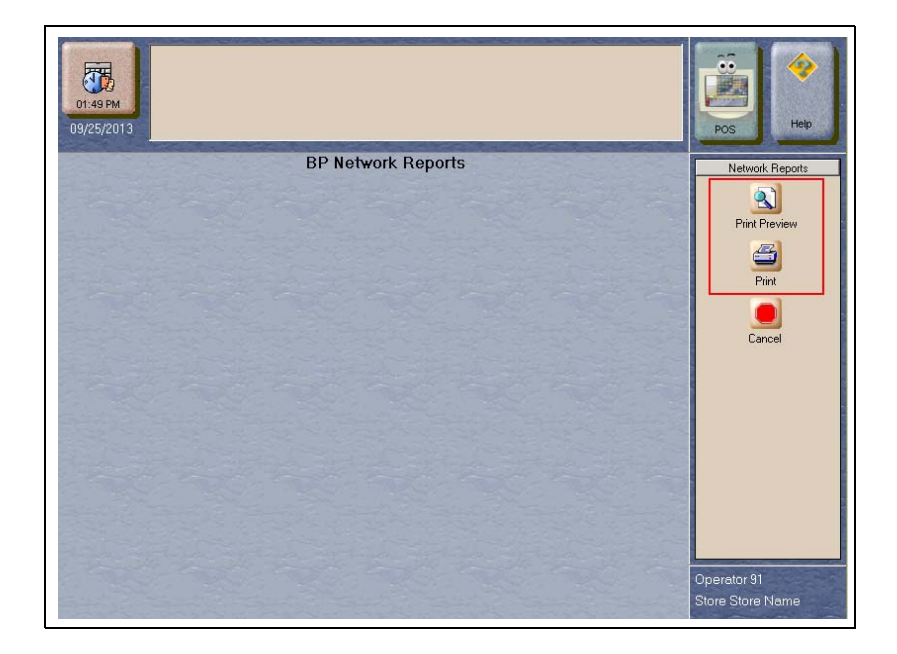

#### **Figure 13: BP Network Reports Screen**

**3** Select **Print Preview** or **Print**. A screen opens that contains all the available report categories from the EPS. The EPS controls the number and format of these reports; therefore, the reports that display on this screen may change at any time through an EPS download.

**Figure 14: BP Network Reports Option Screen**

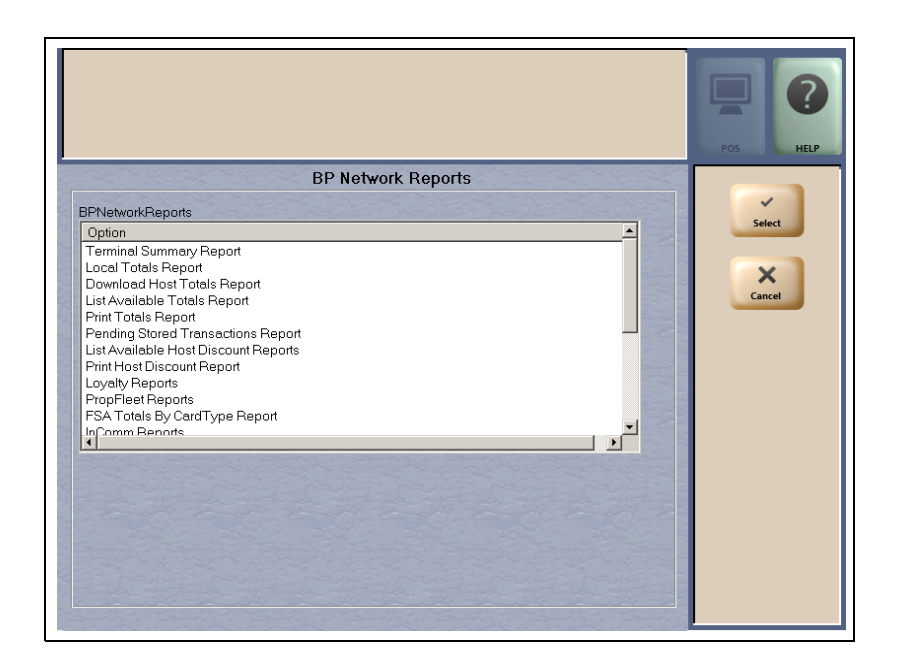

*Note: This screen is an example. The reports listed on the actual screen may display differently.*

# <span id="page-15-0"></span>**CWS Network Functions**

To access Network Functions on the CWS, proceed as follows:

- **1** Select **More** until the **Network Functions** button is displayed.
- **2** Select **Network Functions**. The Network Status screen opens.

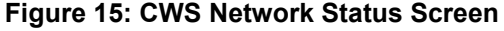

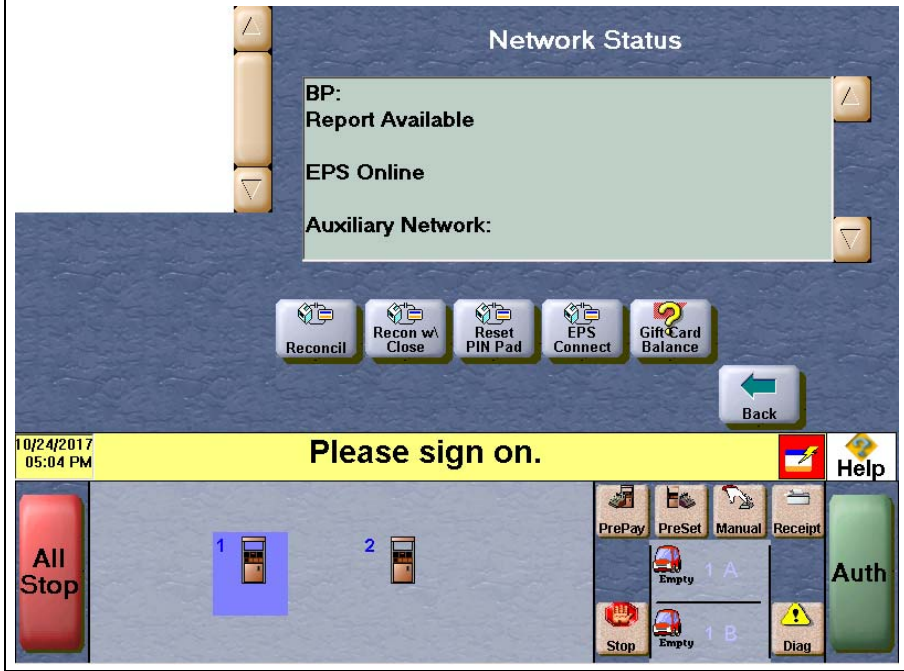

#### **Network Functions Buttons**

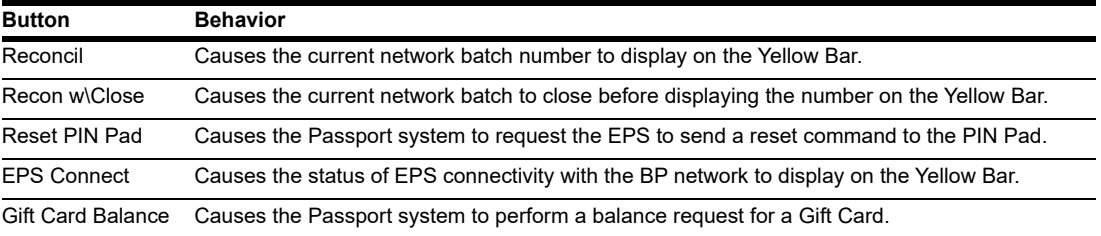

## <span id="page-16-0"></span>**Important Notes**

## **Card-based Local Accounts**

For detailed information regarding Card-based Local Accounts, refer to *MDE-4826 Passport Card and Face-based Local Accounts Setup and Operations Manual*. This feature allows the manager to define prompts to be displayed on the PIN Pad when a Local Accounts card is swiped. The BP architecture restricts prompts available for the PIN Pad. If an invalid prompt is programmed in Local Accounts Maintenance, Card-based Local Accounts will not function correctly. If this occurs, the CWS Yellow Bar displays the message, *"Customer canceled. Do you want to retry? YES/NO"* when a customer enters a card.

If this message displays, compare the prompts programmed for Card-based Local Accounts to the list of acceptable prompts in the following table. Correct any programmed prompts that do not match an entry in the table.

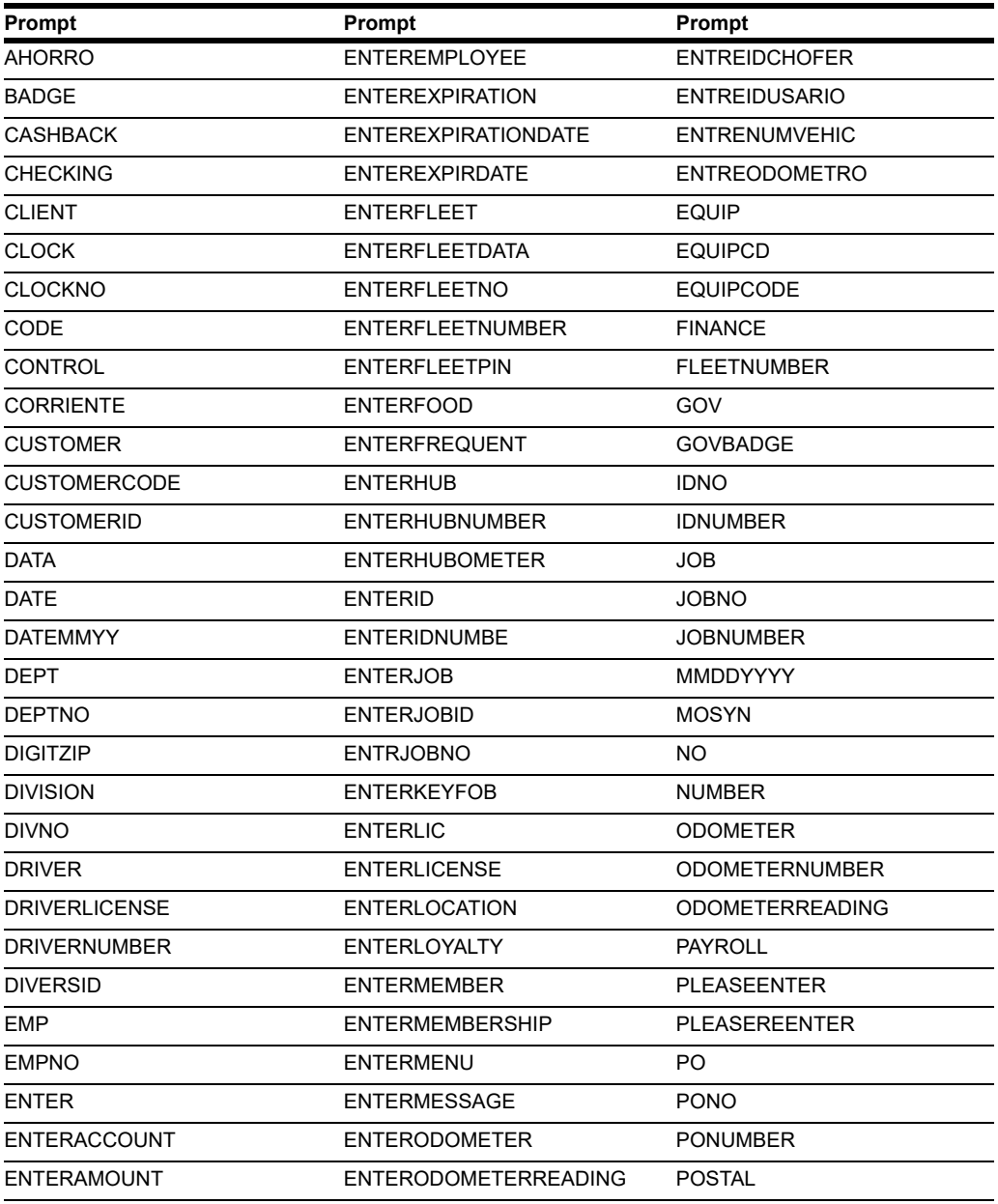

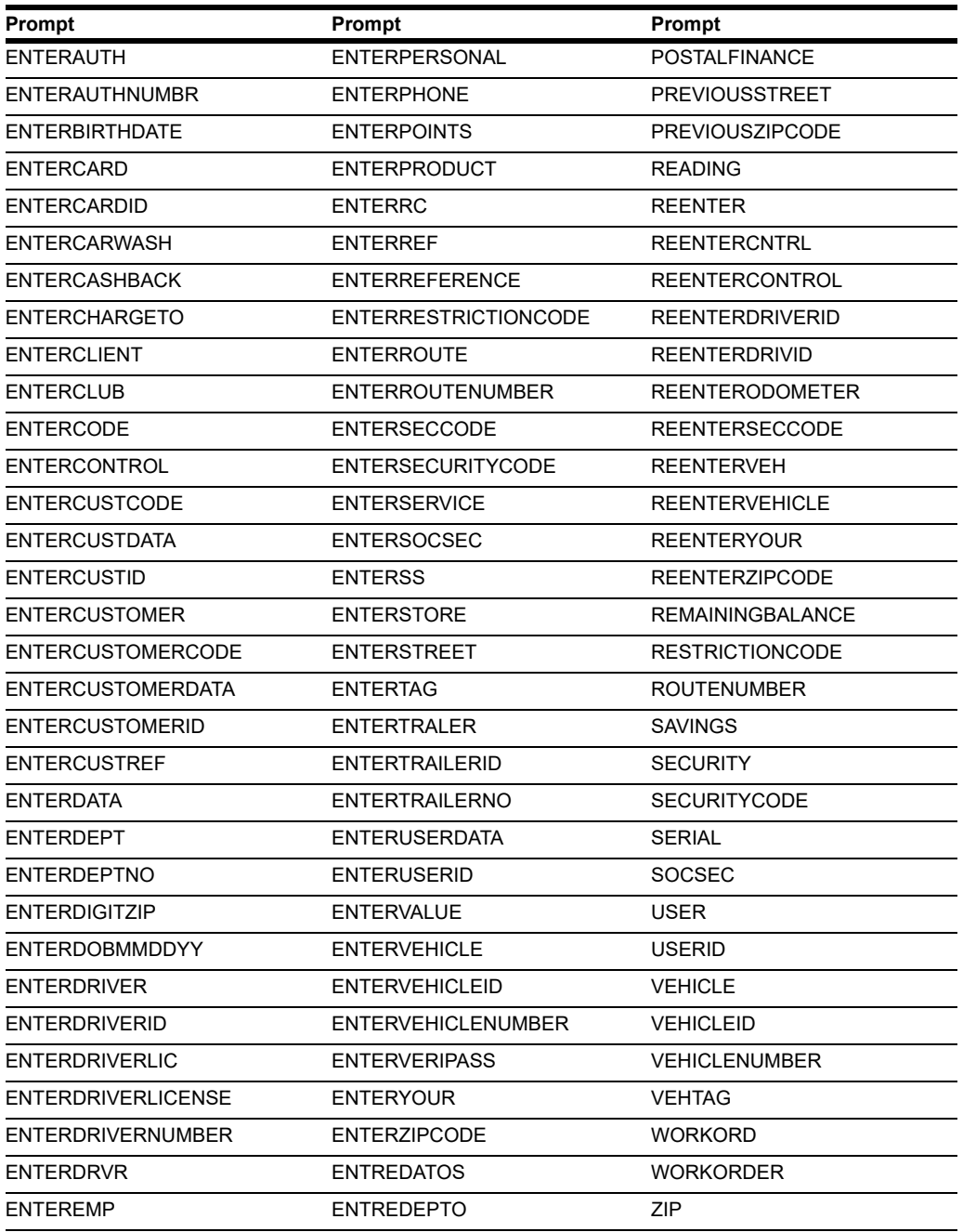

## **Partially Approved Sales**

If a customer presents a card payment method that has insufficient funds to complete the purchase, the customer may be given the option to apply the funds available on the card to the transaction and then complete the transaction with another payment media. This option is at the discretion of BP; it is not controlled by the Passport system. After the customer has accepted this option on the PIN Pad, the Passport system behaves in the following manner:

- Outside at the CRIND, the dispenser is armed for the partially approved amount. The dispenser stops fueling at the partially approved amount or when the customer replaces the nozzle, whichever occurs first.
- Inside for post pay sales, the partial payment is accepted and the Passport system prompts the cashier for additional tender. If the customer has no additional tender, the cashier may void the transaction. The Passport system sends a reversal message to the BP network to return the partially approved funds to the customer's account.
- Inside for prepay fuel sales, the Passport system declines the tender and sends a \$0.00 transaction message to the BP network to return the funds to the customer's account. The Passport system does not allow split tender for prepay fuel transactions.
- Beginning with V11.02, Passport does not allow split tender for transactions that contain Cash Back. If the BP network responds with partial payment on a transaction that includes Cash Back, Passport sends a reversal message to the BP network to return the partially approved funds to the customer's account. The cashier may tender the transaction with a different method of payment or void the transaction.

# <span id="page-19-0"></span>**Appendix: Upgrading to Passport V12**

This section provides BP-specific information to the ASC for upgrading to **V12**.

## **IMPORTANT INFORMATION**

Passport V12 for BP does not support the PX52 hardware platform. If the store is running on PX51 or PX52 hardware, advise the store owner to upgrade their Passport hardware to receive Passport V12. Do not apply the Passport V12 upgrade to PX51 or PX52 hardware.

#### **Before beginning the upgrade, the ASC must perform the following:**

- Ensure all dispenser software and firmware meet applicable requirements to support loyalty and other fuel discounting functionality, including support of \$0.000 PPU.
- Close all open tills and perform a Store Close.
- Go to **MWS** > **Set Up** > **Network** > **BP** and select the **Send Offline Transactions** key to ensure the current EPS transmits all offline transactions before beginning the upgrade.
- If upgrading from V10, print all network reports the merchant or store manager feels are needed. Since the BP EPS is being replaced, no historical BP network reports will be available from the Commander EPS through Passport after the upgrade to V11.04.
- If upgrading from V10, add the RV042 Firewall Access Rule for the new Port 4005.

#### **After the upgrade, the ASC must perform the following:**

- If Commander is already installed, confirm with BP that is compatible with the latest version.
- If upgrading from V10, after installing the Commander EPS and completing the Passport upgrade, go to **MWS** > **Set Up** > **Network** > **BP** and select the **Commander Interface** key to assist the merchant or store manager to perform **Commander Interface Configuration**. For more information about the Commander Interface Configuration, refer to ["Access Commander Interface through Passport"](#page-3-2) on [page](#page-3-2) 4.
- If upgrading from V10, assist the merchant or store manager in reconfiguring **MWS** > **Set Up** > **Network > BP** > **Card Types for Fuel Discounting** based on the Fuel Discount Maintenance report printed before the upgrade began.

*This page is intentionally let blank*.

*BP®* is a registered trademark of BP Amoco P.L.C. CRIND® and Gilbarco® are registered trademarks of Gilbarco Inc. Discover<sup>SM</sup> is a service *mark of Novus Credit Services Inc. EMV® is a registered trademark of EMVCo LLC. Europay® and MasterCard® are registered trademarks of MasterCard International Inc. Fleet OneSM is a service mark of Fleet Financial Group, Inc. FuelMan® is a registered trademarks of FleetCor Technologies Operating Company LLC. GOLDSM is service mark of Gilbarco Inc. Passport™ is a trademark of Gilbarco Inc. VeriFone® is a registered trademarks of VeriFone Inc. Visa® is a registered trademark of Visa Inc. Voyager® is a registered trademark of U.S. Bancorp Licensing Inc. Wright Express® is a registered trademark of Wright Express Financial Services Corporation.*

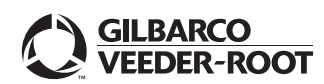

*© 2020 Gilbarco Inc. 7300 West Friendly Avenue · Post Office Box 22087 Greensboro, North Carolina 27420 Phone (336) 547-5000 ·<http://www.gilbarco.com>· Printed in the U.S.A. Passport™ V12 Network Addendum for BP® · January 2020*